Oracle Analytics Publisher Web Service Reports Oracle FLEXCUBE Universal Banking Release 14.5.2.0.0 Part No. F45976-01 [August] [2021]

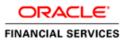

# **Table of Contents**

| 1. SEI | RVER SETUP FOR WEB SERVICE BASED BIP REPORTS             |  |
|--------|----------------------------------------------------------|--|
| 1.1    | INTRODUCTION                                             |  |
| 1.2    | Prerequisites                                            |  |
| 1.3    | DEPLOYING BIP REPORTS                                    |  |
| 1.3.   | 1 Setting up Oracle Analytics Publisher Server           |  |
| 1.3.   | 2 Setting Up Oracle Analytics Publisher Data Sources     |  |
| 1.3.   | 3 Creating Oracle Analytics Publisher 'FCReports' Folder |  |
| 1.3.   | 4 Creating Oracle Analytics Publisher Report Job         |  |
| 1.3.   | · · ·                                                    |  |

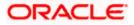

# 1. Server Setup for Web Service Based Oracle Analytics Publisher Reports

## 1.1 Introduction

This chapter explains the method to setup the web services based reports on Oracle Analytics Publisher.

## 1.2 **Prerequisites**

Before you continue, ensure that Oracle Analytics Publisher on the server machine.

## 1.3 Deploying BIP Reports

This section guides you through the deployment of Oracle Analytics Publisher reports. This reports deployment involves the following steps:

- Setup Oracle Analytics Publisher Server
- Setup Oracle Analytics Publisher Data Source
- Create Oracle Analytics Publisher FC Reports folder
- Configure Oracle Analytics Publisher Currency

These steps are explained under the following headings.

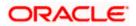

## 1.3.1 Setting up Oracle Analytics Publisher Server

For setting up Oracle Analytics Publisher server, follow the steps below.

1. Go to Oracle Analytics Publisher's Administration Console.

| ORA         | CLE.                    |                                     |                                     |                                     |
|-------------|-------------------------|-------------------------------------|-------------------------------------|-------------------------------------|
|             |                         |                                     |                                     |                                     |
| User ID     |                         |                                     |                                     |                                     |
| Password    |                         |                                     |                                     |                                     |
| Sign        | In                      |                                     |                                     |                                     |
| 🗆 Accessibi | lity Mode               |                                     |                                     |                                     |
| English     |                         | *                                   |                                     |                                     |
|             | Password Sign Accessibi | Password Sign In Accessibility Mode | Password Sign In Accessibility Mode | Password Sign In Accessibility Mode |

Specify the user name and password and click 'Sign In' button to sign in.

|                    |                            | Search All | • | ٩ | Home | Catalog | New 🔻 | Open 👻 | ? | 0 |
|--------------------|----------------------------|------------|---|---|------|---------|-------|--------|---|---|
| Create             | Recent                     |            |   |   |      |         |       |        |   |   |
| Report             | Reports                    |            |   |   |      |         |       |        |   |   |
| Report Job         |                            |            |   |   |      |         |       |        |   |   |
| Data Model         |                            |            |   |   |      |         |       |        |   |   |
| More w             |                            |            |   |   |      |         |       |        |   |   |
| Browse/Manage      | strcif<br>Open Edit More 🕶 |            |   |   |      |         |       |        |   |   |
| Catalog Folders    | Others                     |            |   |   |      |         |       |        |   |   |
| Report Job History | Favorites Manage           |            |   |   |      |         |       |        |   |   |

On successful login, the following screen is displayed.

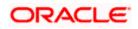

| Home | e Catalog | New 🔻 | Open 🔻 ? ဝ     |
|------|-----------|-------|----------------|
|      |           |       | My Account     |
|      |           |       | Administration |
|      |           |       | Sign Out       |

Click the link 'Administration' on the top right of the screen, appearing on click of User icon.

The following Administration screen is displayed.

| Administration                                                                                                    | Search All | <b>.</b>                                                                                                    | Q | Home | Catalog | New - | Open 👻 | ? 6 |
|----------------------------------------------------------------------------------------------------|------------|----------------------------------------------------------------------------------------------------|---|------|---------|-------|--------|-----|
| Data Sources                                                                                                    |            | System Maintenance                                                                                                    |   |      |         |       |        | Î   |
| JDBC Connection<br>JNDI Connection<br>File<br>LDAP Connection<br>OLAP Connection<br>Web Service Connection<br>HTTP Connection<br>HTTP Connection<br>Content Server |            | Server Configuration<br>Scheduler Configuration<br>Scheduler Dignostics<br>Acheduler Dignostics<br>Report Viewer Configuration<br>Manage Cache<br>Manage Job Diagnostics Log |   |      |         |       |        |     |
| Security Center                                                                                                    |            | Runtime Configuration                                                                                                    |   |      |         |       |        |     |
| Security Configuration<br>Roles and Permissions<br>Digital Signature                                                                                               |            | Properties<br>Font Mappings<br>Currency Formats                                                                                                    |   |      |         |       |        |     |
| Delivery                                                                                                    |            | Integration                                                                                                    |   |      |         |       |        |     |
| Delivery Configuration<br>Printer<br>Fax<br>Email<br>WebDAV<br>HTTP<br>FTP<br>Content Server<br>CuIPS Server<br>Content and Experience Cloud                       |            | Oracle BI Presentation Services                                                                                                    |   |      |         |       |        |     |

Click 'Server Configuration' under 'System Maintenance'.

The following screen is displayed.

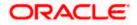

| Administration                                              | Search All 🔹 🔹 Rome Catalog New 🗸 Open 💌 ?                                                                      | 0  |
|-------------------------------------------------------------|----------------------------------------------------------------------------------------------------|----|
| Administration > Server Configuration                       |                                                                                                    | 0  |
| System Maintenance                                          |                                                                                                    | _  |
| Server Configuration Scheduler Configuration Sche           | duler Diagnostics Report Viewer Configuration Manage Cache Manage Job Diagnostics Log                           |    |
| TIP Any changes will only take effect after the application | h is restarted. Apply Canc                                                                                      | el |
| Catalog                                                     |                                                                                                    |    |
| The Catalog contains all content such as reports and        | šata models.                                                                                                    |    |
| Catalog Type Oracle BI EE Catalog                           |                                                                                                    |    |
| Server Version<br>Connection protocol                       |                                                                                                    |    |
|                                                             | Test Connection                                                                                                 |    |
| BI Publisher repository                                     | /scratch/app/domains/oas59/FC14581P/bidata/components/bipublisher/repository                                    |    |
| BI Search URL                                               | http://fsgbu-mum-937.snbcmprshared1.gbucdsint02bom.oraclevcn.com:9505/bisearch/rest/BISearchQueryService/search |    |
| BI Search Group name                                        | bisearch_ws                                                                                                    |    |
| BI Search Timeout (millisecond)                             | 6000                                                                                                    |    |
| General Properties                                          |                                                                                                    |    |
| System Temporary Direct                                     | ory                                                                                                    |    |
| Report Scalable Thresh                                      | bla                                                                                                    | ~  |
|                                                             |                                                                                                    | *  |

Specify the following details:

#### **Cache Expiration (Minutes)**

Specify the duration for which the data need to be stored in the cache. You need to specify the duration in terms of minutes.

#### **Cache Size Limit**

Specify the maximum size allowed for cache.

#### **Maximum Cached Report Definition**

Specify the maximum number of reports that can be stored in cache.

Cache related settings are optional.

Once you have specified the above details, click 'Apply'.

This completes the process of BIP service setup.

### 1.3.2 Setting Up Oracle Analytics Publisher Data Sources

For setting up BI Publisher data sources goto the 'Administration' page.

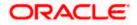

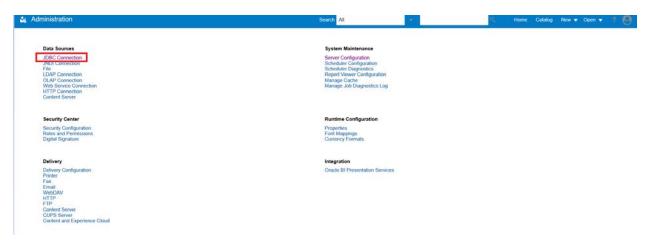

Click 'JDBC Connection' under 'Data Sources'. The following screen is displayed.

|                                                                                    |                                                                                                   |                                                                                                    |                                                                                                    |                                                                                                    |                                                                                                    |                                                                                                    |                                                                                                    | 0                                                                                                    |
|------------------------------------------------------------------------------------|---------------------------------------------------------------------------------------------------|----------------------------------------------------------------------------------------------------|----------------------------------------------------------------------------------------------------|----------------------------------------------------------------------------------------------------|----------------------------------------------------------------------------------------------------|----------------------------------------------------------------------------------------------------|----------------------------------------------------------------------------------------------------|----------------------------------------------------------------------------------------------------|
|                                                                                    |                                                                                                   |                                                                                                    |                                                                                                    |                                                                                                    |                                                                                                    |                                                                                                    |                                                                                                    |                                                                                                    |
| OLAP Web Services HTTP Content Server                                              |                                                                                                   |                                                                                                    |                                                                                                    |                                                                                                    |                                                                                                    |                                                                                                    |                                                                                                    |                                                                                                    |
| Connection String                                                                  | Delete                                                                                            |                                                                                                    |                                                                                                    |                                                                                                    |                                                                                                    |                                                                                                    |                                                                                                    |                                                                                                    |
| jdbc:oracle:thin:@//100.76.133.56:1523/FC1450SDCPDB                                | ×                                                                                                 |                                                                                                    |                                                                                                    |                                                                                                    |                                                                                                    |                                                                                                    |                                                                                                    |                                                                                                    |
| jdbc:oracleb://fsgbu-<br>mum-937.snbomprshared1.gbucdsint02bom.oraclevcn.com:9514/ | ×                                                                                                 |                                                                                                    |                                                                                                    |                                                                                                    |                                                                                                    |                                                                                                    |                                                                                                    |                                                                                                    |
|                                                                                    |                                                                                                   |                                                                                                    |                                                                                                    |                                                                                                    |                                                                                                    |                                                                                                    |                                                                                                    |                                                                                                    |
|                                                                                    | Connection String<br>jdbc:oracle:thin:@//100.76.133.56:1523/FC1450SDCPDB<br>jdbc:oracleb://fsgbu- | Connection String         Delete           jdbc:oracle:thin:@//100.76.133.56:1523/FC14SOSDCPDB         X           jdbc:oracleb://fcgbu-         X | Connection String     Delete       jdb::oracle:tbin:@//100.76.133.56:1523/FC1450SDCPDB     X       jdb::oraclebi:/f5gbu-     X | Connection String         Delete           jdbc:oracle:thin:0/100.76.133.56:1523/FC1450SDCPD8         X           jdbc:oracleb://f5gbu-         X | Connection String         Delete           jdbc:oracle:thin:0//100.76.133.56:1523/FC1450SDCPD8         X           jdbc:oracleb://fsgbu-         X | Connection String     Delete       jdb::oracle:tbln:@//100.76.133.56:1523/FC1450SDCPDB     X       jdb::oraclebb:/f5gbu-     X | Connection String         Delete           jdbc:oracle:thin:0//100.76.133.56:1523/FC1450SDCPD8         X           jdbc:oracleb://fsgbu-         X | Connection String     Delete       Jdbc:orade:thin:8/J100.76.133.56:1523/FC1450SDCPDB     X       Jdbc:oradeb:/ffsgbu-     X |

Click 'Add Data Source' button under 'JDBC' tab. The following screen is displayed.

| Administration                                                                                                    |                                      | Search All                    |            | R, Home | Catalog New 🔻 Open | • ?    | 0   |
|----------------------------------------------------------------------------------------------------|--------------------------------------|-------------------------------|------------|---------|--------------------|--------|-----|
| Administration > JDBC > Add Data Source                                                                                                    |                                      |                               |            |         |                    | 6      | •   |
| Add Data Source                                                                                                    |                                      |                               |            |         |                    |        | - 1 |
|                                                                                                    |                                      |                               |            |         | Apply              | Cancel |     |
| General                                                                                                    |                                      |                               |            |         |                    |        |     |
| TIP Please make sure to install the required JDBC driver classes.<br>TIP With Oracle Fusion Middleware Security Model, select the Use System User of TIP Not all JDBC data sources support Remote Data Gateway Connection | eckbox to use the BI System User     | for your BI Server Database C | onnection. |         |                    |        |     |
| * Data Source Name                                                                                                    |                                      |                               |            |         |                    |        |     |
| * Driver Type                                                                                                    | Orade 12c 💌                          |                               |            |         |                    |        |     |
| Use Remote Gateway Connectivity                                                                                                    |                                      |                               |            |         |                    |        |     |
| * Database Driver Class                                                                                                    | oracle.jdbc.OracleDriver             |                               |            |         |                    |        |     |
| * Connection String                                                                                                    | (Example: oracle.jdbc.OracleDriver ) |                               |            |         |                    |        |     |
| - Contraction - Suring                                                                                                    | jdbcorade:thm:@[host]:[port]:[sid]   | \$                            |            |         |                    |        |     |
| Use System User                                                                                                    |                                      |                               |            |         |                    |        |     |
| * Username                                                                                                    |                                      |                               |            |         |                    |        |     |
| Password                                                                                                    |                                      |                               |            |         |                    |        |     |
| Pre Process Function                                                                                                    |                                      |                               |            |         |                    |        |     |
| Post Process Function                                                                                                    |                                      |                               |            |         |                    |        |     |
| Client Certificate                                                                                                    |                                      |                               |            |         |                    |        |     |
| Use Proxy Authentication                                                                                                    |                                      |                               |            |         |                    |        |     |
|                                                                                                    | Test Connection                      |                               |            |         |                    |        |     |

Specify the JDBC connection details as shown in the screen.

Ensure that the data source name displayed on the screen is the same as the one provided or 'defaultDataSourceRef' in the function ID specific report xdm files. All the xdm files should have the same defaultDataSourceRef.

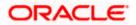

Enter the details, and click 'Test Connection' button. On successful connection, you will see a confirmation message on the screen.

Once the connection testing is successful, Click 'Apply' button. This completes the process of BIP data source setup.

## 1.3.3 Creating Oracle Analytics Publisher 'FCReports' Folder

For creating Oracle Analytics Publisher FCReports folder, follow the steps below.

- 1. In the shipment media, copy all the files from the following folders to a common location:
  - MAIN/<Module>/Datamodels\_12c
  - MAIN/<Module>/Reports\_12c

Along with these create a folder called 'Adv' and keep the files under these directories

- MAIN/<Module>/Advices\_12c/Datamodels\_12c
- MAIN//<Module>/Advices\_12c/Reports\_12c (except Branch Module)
- MAIN/<Module>/Advice\_12c/XSD

For example:

| Name                                  | Date modified      | Туре        | Size |
|---------------------------------------|--------------------|-------------|------|
| 📕 Adv                                 | 9/2/2016 10:54 AM  | File folder |      |
| acrdltxn.xdmz                         | 7/27/2016 12:14 PM | XDMZ File   | 4 KB |
| acrfcdr.xdmz                          | 7/27/2016 12:14 PM | XDMZ File   | 3 KB |
| acrgpbal.xdmz                         | 7/27/2016 12:14 PM | XDMZ File   | 3 KB |
| acrjrnal.xdmz                         | 7/27/2016 12:14 PM | XDMZ File   | 4 KB |
| acrmrevl.xdmz                         | 7/27/2016 12:14 PM | XDMZ File   | 3 KB |
| acrpcash.xdmz                         | 7/27/2016 12:14 PM | XDMZ File   | 4 KB |
| acrpcshd.xdmz                         | 7/27/2016 12:14 PM | XDMZ File   | 4 KB |
| acrpfvbl.xdmz                         | 7/27/2016 12:14 PM | XDMZ File   | 3 KB |
| acrpmove.xdmz                         | 7/27/2016 12:14 PM | XDMZ File   | 4 KB |
| acrreval.xdmz                         | 7/27/2016 12:14 PM | XDMZ File   | 3 KB |
| acrstmnt.xdmz                         | 7/27/2016 12:14 PM | XDMZ File   | 2 KB |
| acrstmov.xdmz                         | 7/27/2016 12:14 PM | XDMZ File   | 3 KB |
| acruncol.xdmz                         | 7/27/2016 12:14 PM | XDMZ File   | 3 KB |
| acst_detailed.xdmz                    | 7/27/2016 12:20 PM | XDMZ File   | 2 KB |
| additionalcollateralletter.xdmz       | 8/8/2016 11:06 AM  | XDMZ File   | 4 KB |
| additionalinformationletter.xdmz      | 8/8/2016 11:06 AM  | XDMZ File   | 4 KB |
| advice_cr_instrtxn.xdmz               | 7/27/2016 4:31 PM  | XDMZ File   | 2 KB |
| amrfndhd.xdmz                         | 7/25/2016 3:41 PM  | XDMZ File   | 3 KB |
| amrfunbl.xdmz                         | 7/25/2016 3:41 PM  | XDMZ File   | 3 KB |
| amrnavmv.xdmz                         | 7/25/2016 3:41 PM  | XDMZ File   | 3 KB |
| ApplicantDependencyAnalysis.xdmz      | 8/8/2016 12:08 PM  | XDMZ File   | 4 KB |
| ApplicantOverallAnalysis.xdmz         | 8/8/2016 12:08 PM  | XDMZ File   | 4 KB |
| ApprovedIslamicFinancingCreationDeals | 8/8/2016 11:08 AM  | XDMZ File   | 4 KB |
| ApprovedLoanCreationDeals.xdmz        | 8/8/2016 12:08 PM  | XDMZ File   | 4 KB |
| bcrendoc.xdmz                         | 7/26/2016 12:23 PM | XDMZ File   | 3 KB |
| bcrmltnr.xdmz                         | 7/26/2016 12:23 PM | XDMZ File   | 3 KB |
| bcrobefr.xdmz                         | 7/26/2016 12:23 PM | XDMZ File   | 3 KB |
| bcrobtbp.xdmz                         | 7/26/2016 12:23 PM | XDMZ File   | 4 KB |
| bcrobuds.xdmz                         | 7/26/2016 12:23 PM | XDMZ File   | 3 KB |
| bcrobunp.xdmz                         | 7/26/2016 12:23 PM | XDMZ File   | 3 KB |
| herodace vdmz                         | 7/26/2016 12:23 PM | XDM7 File   | 3 KB |

Select all these and zip as FCReports.zip. Then rename this to FCReports.xdrz

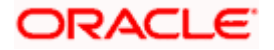

| g Catalog                             |                                                                                                    |                                       | Search Al     | 🗢 🚺 🗧 Home Catalog New 🕶 Open 🛩 🍸 🥹 |
|---------------------------------------|----------------------------------------------------------------------------------------------------|---------------------------------------|---------------|-------------------------------------|
| ++ 2 3                                | • X = X                                                                                                 | Location /Shared Folders              |               | 0                                   |
| Folders                               |                                                                                                    | Upload                                | ×             |                                     |
| ► IIII My Folden ► IIII Shared Folden |                                                                                                    | Uplead Bro<br>Overwrite existing file | Upload Cancel |                                     |
| Tasks                                 | 1                                                                                                    | 1                                     |               |                                     |
| Shared Fol                            | lers                                                                                                    |                                       |               |                                     |
| Detete<br>Copy<br>Detete              | Upload     Downbald     Downbald     Cut     If Cut     If Resume     Iff Properties     Cf Export XUFF |                                       |               |                                     |

Deploy this file as follows:

Select the Catalog option in the top menu.

Click on Shared Folders in Folders and click on upload button(at the bottom), browse the FCReports.xdrz file and click on upload.

In Oracle BI Publisher Enterprise, navigate to 'Shared Folders' and then to 'FCReports' folder. The screen will display the list of all available reports.

| Catalog                       | Search All V Copen V                                                                                            | ? ( |
|-------------------------------|----------------------------------------------------------------------------------------------------|-----|
| +፣ 土土 歩 火 歯                   | Image: State of Control Control     ✓                                                                           | 0   |
| Folders                       | Adv Last Modified 4/27/21 1:09 PM Created By infra<br>Expand More *                                             | í   |
| My Folders     Shared Folders | acrolitxm Last Modified 4/27/21 1:05 PM Created By Infra<br>Open Schedule Jobs Job History Edit More #          |     |
| FCReports                     | acrfodr Last Modfled 4/27/21 1:09 PM Created By Infra<br>acrfodr<br>Open Schedule Jobs Job History Edit More ** |     |
|                               | acrgpbal Last Modified 4/27/21 1:09 PM Created By infra<br>Open Schedule Jobs Job History Edit More #           |     |
|                               | acrjmal Last Modified 4/27/21 1.09 PM Created By infra<br>Open Schedule Jobs Job History Edit More ♥            |     |
| Tasks                         | acrmrev/ Last Modified 4/27/21 1:09 PM Created By Infra<br>Open Schedule Jobs Job History Edit More #           |     |
| FCReports                     | acrpcash Las: Modified 4/27/21 1:09 PM Created By Infra<br>Open Schedule Jobs Job History Edit More ♥           |     |
| X Delete 🛃 Download           | acrpcshd Last Modified 4/27/21 1:09 PM Created By Infra<br>Open Schedule Jobs Job History Edit More ♥           |     |
| Copy & Cut                    | acrpfvbl Last Modified 4/27/21 1:09 PM Created By Infra<br>Open Schedule Jobs Job History Edit More ♥           |     |
| Permissions Properties        | acrpmove Last Modified 4/27/21 1:09 PM Created By Infra<br>Open Schedule Jobs Job History Edit More ♥           |     |
|                               | acrreval Last Modified 4/27/21 1:09 PM Created By Infra<br>acrreval                                             |     |

This completes the process of 'FCReports' folder creation.

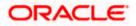

## 1.3.4 Creating Oracle Analytics Publisher Report Job

1. In the home page, on the left side, click on Report Job and select the report which has to be run

|                    |                            | Search All | • | ৎ | Home Catalog | New V Open V | ? 🛛 |
|--------------------|----------------------------|------------|---|---|--------------|--------------|-----|
| Create             | Recent                     |            |   |   |              |              |     |
| Report             | Reports                    |            |   |   |              |              |     |
| Report Job         |                            |            |   |   |              |              |     |
| Data Model         |                            |            |   |   |              |              |     |
| More w             |                            |            |   |   |              |              |     |
| Browse/Manage      | strcif<br>Open Edit More * |            |   |   |              |              |     |
| Catalog Folders    | Others                     |            |   |   |              |              |     |
| Report Job History | Favorites Manage           |            |   |   |              |              |     |

| General Created by infra     Outputs     Report Name     Destination                                               | Op <mark>en</mark>                              |                                                                                                    | ×           | Return Submit 😡 |
|----------------------------------------------------------------------------------------------------|-------------------------------------------------|----------------------------------------------------------------------------------------------------|-------------|-----------------|
| Schedule Start Immediately Notification<br>General Output Schedule Notification Diagno<br>Report Q<br>4 Parameters | Catalog My Folders Shared Folders FCReports Adv | strovtod<br>stypedop<br>styrmbus<br>styrmbus<br>styrmbus<br>styrmbus<br>styrmbus<br>styrmbus<br>styrmbus<br>styrmbus<br>styrmbus<br>styrmbus<br>styrmbus<br>bescription<br>styrtee |             |                 |
|                                                                                                    |                                                 |                                                                                                    | Open Cancel |                 |

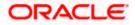

| * Schedule Report Job                                                                                                    | Search All                                                                    | • | २, Home Catalog | New 🕶 Open 👻 ?  | 9 |
|----------------------------------------------------------------------------------------------------|-------------------------------------------------------------------------------|---|-----------------|-----------------|---|
| Overview     General Created by Infra     Report Name //CReports/straffee.xdo     Schedule Start immediately     General     Ourput Schedule Notification | Outputs View bursting definition<br>Destination<br>Notification<br>Diagnostic |   |                 | Return Submit 😡 |   |
| Report /FCReports/strstfee.xdo                                                                                                    | ۹                                                                             |   |                 |                 |   |
| PM_REPORT_NAME                                                                                                    | Language ENG                                                                  |   |                 | *               |   |

 Click on Output Tab. The options will get defaulted from the report which can be changed, if needed. Use 'Bursting definition to Determine Output & Delivery Destination' – Select this option, this will default the output and destination path as defined in the bursting query of the report.

| Note the second second | Search Al                                                       | ▼Q Home Catalog New ▼ Open ▼ ? Q |
|----------------------------------------------------------------------------------------------------|-----------------------------------------------------------------|----------------------------------|
| Overview     General Created by Infra     Report Name /FCReports'stratee.xdo     Schedule Start Immediately     General     Output     Schedule Notification                                                                                                    | Outputs View bursting definition<br>Destination<br>Notification | Return Submit 😡                  |
| Use Bursting Definition to Determine Outp     Drable XML Pruning     Make Output Public     Save Data for Republishing     Compress output prior to delivery     dutput                                                                                                    | at & Delivery Destination                                       |                                  |
| Output is determined by bursting definition.                                                                                                    |                                                                 |                                  |
| Destination is determined by bursting definition                                                                                                    | x                                                               |                                  |

- 3. Click on 'Submit' on then top right, to submit the job. A pop-up message asking job name is displayed. Enter any name in job name and click on 'OK'. Then a confirmation message that job is submitted successfully is displayed.
- 4. The job will generate the Report output in in destination configured in report.

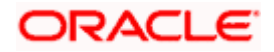

| Submit                                                                                                    |                                     |    | 0 ×    |
|----------------------------------------------------------------------------------------------------|-------------------------------------|----|--------|
| Report /FCReports/s<br>Parameters "Language":"<br>Schedule Start immedi<br>Output View bursting<br>Notification null<br>Trigger Data Model<br>Trigger Name<br>Trigger Retry Limit<br>Trigger Pause Time<br>Trigger Parameters | 'ENG", "PM_REPORT_NAME":""<br>ately |    |        |
| Report Job Name                                                                                                    | PAD_StatementOfFees                 |    |        |
|                                                                                                    |                                     | ок | Cancel |

| Message from webpage                             | $\times$ |
|--------------------------------------------------|----------|
| Job "PAD_StatementOfFees" successfully submitted |          |
| ОК                                               |          |

## 1.3.5 Configuring Oracle Analytics Publisher Currency

You can set configuration for each currency by using one of the following methods.

- Configure using xdo.cfg file
- Configure from BIP server

### 1.3.5.1 Configuring Currency using 'xdo.cfg' file

In this method, you need to define the mask for each currency in the 'xdo.cfg' file. Further, place the 'xdo.cfg' file in the folder '<BI Publisher Repository>\Admin\Configuration'.

Click to view the 'xdo.cfg' file.

### 1.3.5.2 Configuring Currency from Oracle Analytics Publisher Server

In order to configure the currency from Oracle Analytics Publisher server, follow the steps given below.

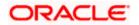

In the 'Administration' page, Click 'Currency Formats' under 'Runtime Configuration'. The following screen is displayed.

|             |                                                                                                  |                                                                                                    |                                                                                                    |                                                                                                    |                                                                                                    | Open 🔻                                                                                                    | ? \varTheta                                                                                                    |
|-------------|--------------------------------------------------------------------------------------------------|----------------------------------------------------------------------------------------------------|----------------------------------------------------------------------------------------------------|----------------------------------------------------------------------------------------------------|----------------------------------------------------------------------------------------------------|----------------------------------------------------------------------------------------------------|----------------------------------------------------------------------------------------------------|
| s           | ystem Maintenance                                                                                |                                                                                                    |                                                                                                    |                                                                                                    |                                                                                                    |                                                                                                    | ^                                                                                                    |
| S<br>S<br>F | icheduler Configuration<br>icheduler Diagnostics<br>teport Viewer Configuration<br>fanage Cache  |                                                                                                    |                                                                                                    |                                                                                                    |                                                                                                    |                                                                                                    |                                                                                                    |
| F           | tuntime Configuration                                                                            |                                                                                                    |                                                                                                    |                                                                                                    |                                                                                                    |                                                                                                    |                                                                                                    |
| F           | ont Mappings                                                                                     |                                                                                                    |                                                                                                    |                                                                                                    |                                                                                                    |                                                                                                    |                                                                                                    |
| h           | ntegration                                                                                       |                                                                                                    |                                                                                                    |                                                                                                    |                                                                                                    |                                                                                                    |                                                                                                    |
| c           | tracle BI Presentation Services                                                                  |                                                                                                    |                                                                                                    |                                                                                                    |                                                                                                    |                                                                                                    | l                                                                                                    |
|             | S<br>S<br>N<br>N<br>N<br>N<br>N<br>N<br>N<br>N<br>N<br>N<br>N<br>N<br>N<br>N<br>N<br>N<br>N<br>N | System Maintenance<br>Server Configuration<br>Schoduler Configuration<br>Begord Venezionitiguration<br>Hanage Coche<br>Manage Job Diagnostics Log<br>Runtime Configuration<br>Properties<br>Fort Magpings<br>Currency Formats<br>Integration | Server Configuration<br>Scheduler Configuration<br>Scheduler Libagnostics<br>Report Viewer Configuration<br>Manage Job Diagnostics Log<br>Runtime Configuration<br>Properties<br>Forti Mappings<br>Currency Formats<br>Integration | Server Configuration<br>Scheduler Configuration<br>Scheduler Diagnostics<br>Report Viewer Configuration<br>Manage Job Diagnostics Log<br>Runtime Configuration<br>Properties<br>Fort Mappings<br>Currency Formats<br>Integration | Server Configuration<br>Scheduler Configuration<br>Scheduler Configuration<br>Manage Configuration<br>Manage Job Diagnostics Log<br>Runtime Configuration<br>Properties<br>Fort Mappings<br>Currency Formats<br>Integration | Server Configuration<br>Scheduler Configuration<br>Scheduler Configuration<br>Manage Job Diagnostics Log<br>Runtime Configuration<br>Properties<br>Font Mappings<br>Currency Formats<br>Integration | Server Configuration<br>Scheduler Configuration<br>Scheduler Caponetics<br>Report Viewer Configuration<br>Manage Job Diagnostics Log<br>Runtime Configuration<br>Properties<br>Font Mappinga<br>Currency Formate<br>Integration |

| Administration               |                     | Search All | × . | Q Home | Catalog | New 🔻 | Open 🔻 |  |
|------------------------------|---------------------|------------|-----|--------|---------|-------|--------|--|
| Administration > Currency Fi | ormat               |            |     |        |         |       |        |  |
| Runtime Configurat           | tion                |            |     |        |         |       |        |  |
| Properties Font Mapping      | gs Currency Formats |            |     |        |         |       |        |  |
| Currency Format              |                     |            |     |        |         |       |        |  |
| Add Currency Format          |                     |            |     |        |         |       |        |  |
| Currency Code                | Format Mask         | Delete     |     |        |         |       |        |  |
|                              |                     |            |     |        |         |       |        |  |

Click 'Add Currency Format' button. The following screen is displayed.

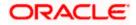

| 👪 Administration                                       | Search All    | * | Q, | Home | Catalog | New <b>v</b> | Open 🔻 | ?   | 0   |
|--------------------------------------------------------|---------------|---|----|------|---------|--------------|--------|-----|-----|
| Administration > Currency Format > Add Currency Format |               |   |    |      |         |              |        |     | 0   |
| Add Currency Format                                    |               |   |    |      |         |              |        |     |     |
|                                                        |               |   |    |      |         |              | Apply  | Can | cel |
| Currency Format                                        |               |   |    |      |         |              |        |     |     |
| * Currency Code                                        | GBP           |   |    |      |         |              |        |     |     |
| * Format Mask                                          | 9999969996999 |   |    |      |         |              |        |     |     |
|                                                        |               |   |    |      |         |              |        |     |     |

Specify the currency code and the format mask. Click 'Apply' button.

Once the changes for all currencies are made, restart the Oracle Analytics server.

This completes the process of currency configuration from Oracle Analytics Publisher server.

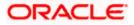

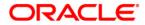

Oracle Analytics Publisher Web Service Reports [August] [2021] Version 14.5.2.0.0

Oracle Financial Services Software Limited Oracle Park Off Western Express Highway Goregaon (East) Mumbai, Maharashtra 400 063 India

Worldwide Inquiries: Phone: +91 22 6718 3000 Fax: +91 22 6718 3001 https://www.oracle.com/industries/financial-services/index.html

Copyright © [2007], [2021], Oracle and/or its affiliates. All rights reserved.

Oracle and Java are registered trademarks of Oracle and/or its affiliates. Other names may be trademarks of their respective owners.

U.S. GOVERNMENT END USERS: Oracle programs, including any operating system, integrated software, any programs installed on the hardware, and/or documentation, delivered to U.S. Government end users are "commercial computer software" pursuant to the applicable Federal Acquisition Regulation and agency-specific supplemental regulations. As such, use, duplication, disclosure, modification, and adaptation of the programs, including any operating system, integrated software, any programs installed on the hardware, and/or documentation, shall be subject to license terms and license restrictions applicable to the programs. No other rights are granted to the U.S. Government.

This software or hardware is developed for general use in a variety of information management applications. It is not developed or intended for use in any inherently dangerous applications, including applications that may create a risk of personal injury. If you use this software or hardware in dangerous applications, then you shall be responsible to take all appropriate failsafe, backup, redundancy, and other measures to ensure its safe use. Oracle Corporation and its affiliates disclaim any liability for any damages caused by use of this software or hardware in dangerous applications.

This software and related documentation are provided under a license agreement containing restrictions on use and disclosure and are protected by intellectual property laws. Except as expressly permitted in your license agreement or allowed by law, you may not use, copy, reproduce, translate, broadcast, modify, license, transmit, distribute, exhibit, perform, publish or display any part, in any form, or by any means. Reverse engineering, disassembly, or decompilation of this software, unless required by law for interoperability, is prohibited.

The information contained herein is subject to change without notice and is not warranted to be error-free. If you find any errors, please report them to us in writing.

This software or hardware and documentation may provide access to or information on content, products and services from third parties. Oracle Corporation and its affiliates are not responsible for and expressly disclaim all warranties of any kind with respect to third-party content, products, and services. Oracle Corporation and its affiliates will not be responsible for any loss, costs, or damages incurred due to your access to or use of third-party content, products, or services.